# **Anleitung zum Cardsharing mit der Dreambox oder der DBox2 und Card-Server PC**

**VERBINDLICHER HAFTUNGSAUSSCHLUSS + DISCLAIMER:**

**Die Nutzung der hier zur Verfügung stehenden Informationen und/oder Software und/oder sonstiger Angaben dieses Beitrages erfolgt ausschließlich auf eigene Gefahr und begründet unter keinen Umständen eine Haftung des/der Autor(en) dieses Beitrages und/oder des Forums, in dem es veröffentlicht wird.**

**Das betrachten von Pay TV ohne gültiges Abonnement ist illegal! Alle Dateien, Anleitungen oder Informationen dieses HowTo´s dienen nur zu Forschungszwecken!**

**Wir übernehmen keine Verantwortung für die hier angegebenen Informationen, Anleitungen und/oder Dateien. Der Inhalt könnte Ihr System beschädigen! Das Herunterladen und Anwenden der in diesem HowTo angegebenen Images und/oder das Ausführen der Inhalte dieses Beitrages geschieht auf eigene Gefahr.**

**Für eventuelle Beschädigungen, gleich welcher Art und an welchen Geräten auch immer, übernehmen wir keine Verantwortung.**

**Bei diesem HowTo handelt es sich nicht um die Aufforderung zur Durchführung einer strafbaren Handlung, es soll lediglich aufzeigen, daß es technisch ohne großen Aufwand möglich ist, mehrere Geräte mit einem PayTV-Abonnement zu versorgen.**

**Die Nutzung einer PayTV-Abo-Karte auf mehreren Receivern ist gemäß den Geschäftsbedingungen der PayTV-Anbieter nicht zulässig.**

**Die unrechtmäßige Entschlüsselung bzw. die Umgehung der Verschlüsselungsmethoden ohne ein entsprechendes Abonnement kann sowohl zivil- als auch strafrechtliche Folgen nach sich ziehen.**

**Der/die Autoren dieses HowTo´s und/oder das veröffentlichende Forum können dafür nicht verantwortlich gemacht werden.**

### **Vorraussetzungen für den Card-Server:**

- Windows PC
- Software Cardserver 1.03
- Phoenix kompatibler Cardreader (6MHz Modus)
- PW Abo-Karte

#### **Vorraussetzungen für den Card-Client Dreambox:**

- Image mit UCAS Emulator (z.B. NedKelly vom 11.11. oder rudream vom 13.11.2003**)**
- Software camd3 V3.31e für Dreambox

#### **Vorraussetzungen für den Card-Client DBox2:**

- Image mit camd Unterstüzung (MOD-SB-Head-
- Api3\_BETA4\_EvoCamd\_camd3\_gbox\_03\_11\_03 oder camd-Image aus der Database**)**
- Software camd3 V3.31e für DBox2

### **Einrichtung des Card-Server PC**

Zur Installation reicht es aus, die cardserver1.03.zip in ein beliebiges Verzeichnis entpacken.

Jetzt den Cardreader an die Com1: Schnittstelle des PC anschließen und die PW Abo-Karte in den Reader einlegen. Anschließend das Programm starten, es sollte jetzt folgendes Bild erscheinen:

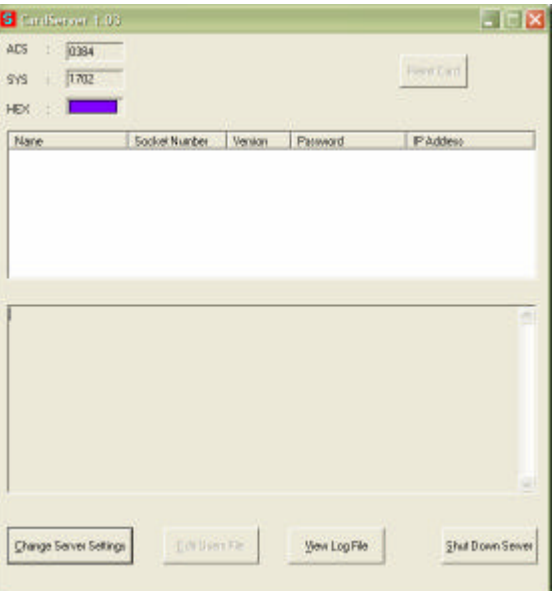

Bei Bedarf könnt Ihr unter Cange Server Settings noch die Portnummer ändern wenn euch die Default Einstellung nicht gefällt.

Die anderen Einstellungen sind selbst erklärend.

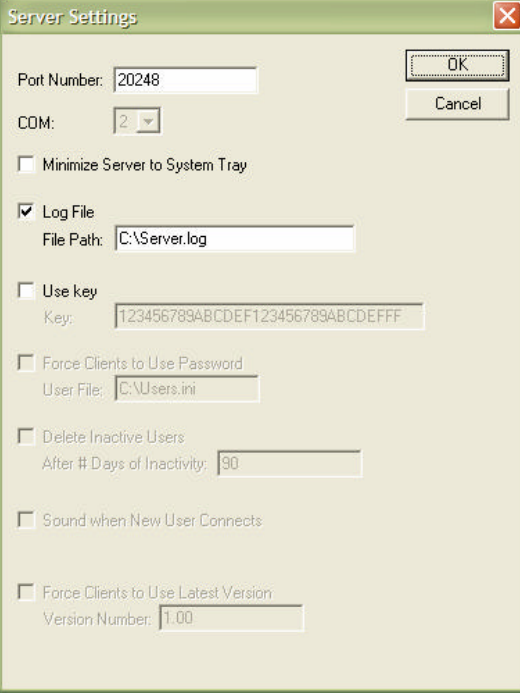

### **Einrichtung Card-Client Dreambox**

Grundvorrausetzung zum Betrieb der Dreambox an einem PC basierten Card-Server ist ein geeignetes Image in der Dreambox, dabei ist es egal ob es vom Stick, HDD, NFS oder aus dem Flash gestartet wird.

Diese Anleitung basiert auf dem rudream vom 13.11., lässt sich jedoch auf andere Images übertragen.

Die im camd3 V3.31e für Dreambox Archiv enthaltenen müssen per FTP in folgende Ordner auf der Dreambox kopiert werden:

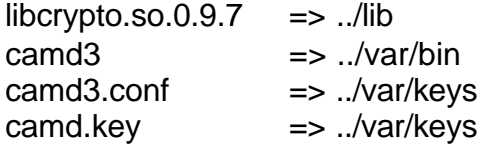

Die Datei camd3 muß anschließend noch ausführbar gemacht werden entweder über den Befehl im Telnet: **chmod +x ../var/bin/camd3** oder im Ftp Programm über die Dateieigenschaften:

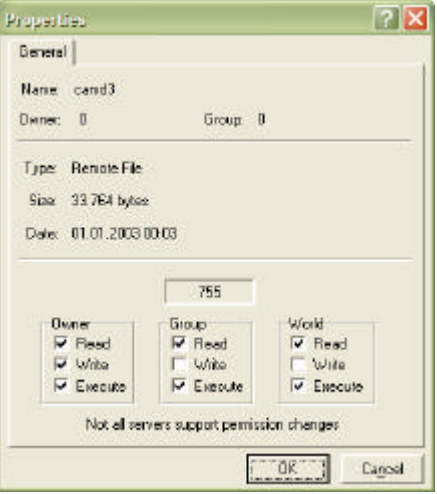

Jetzt muß noch die Datei ../var/keys/camd3.conf an die Erfordernisse angepasst werden.

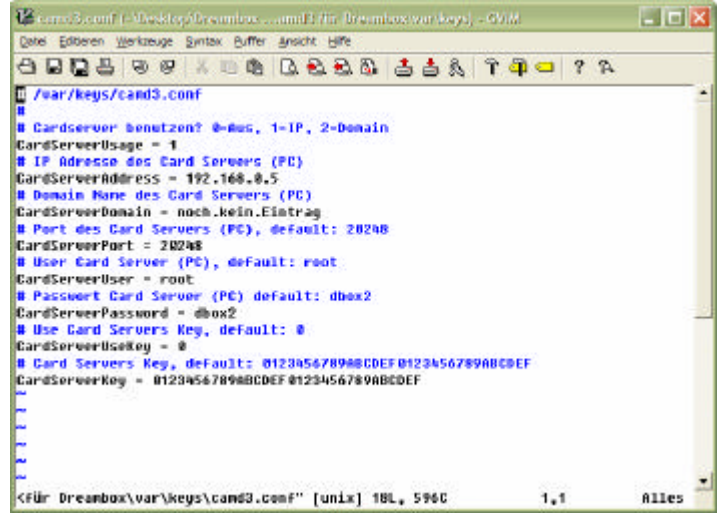

in der Zeile **CardServerAddress** muß die Adresse des CardServer PC´s und in der Zeile **CardServerPort** der im CardServer Programm ausgewählte Port eingetragen werden.

Alle anderen Einstellungen bitte nicht verändern.

Als Emulator stellt ihr bitte mit der blauen Taste den UCAS ein. Anschließend lässt sich das camd3 über Telnet mit dem Befehl: **../var/bin/camd3**  starten und im Cardserver Fenster sollte es in etwa so aussehen:

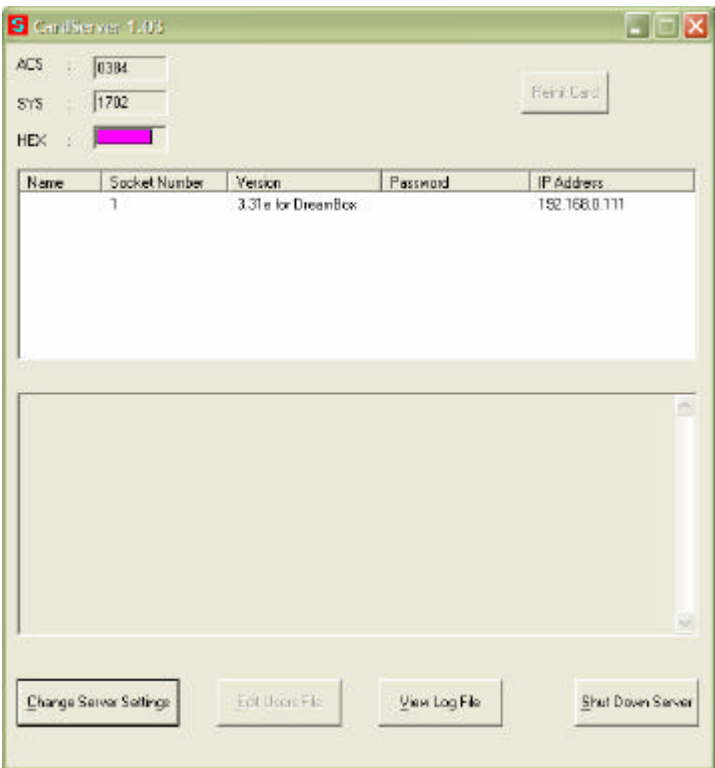

Sobald jetzt auf ein verschlüsseltes Programm gewechselt wird, sollte das Bild etwa so aussehen uns das gewählte Programm sollte hell werden.

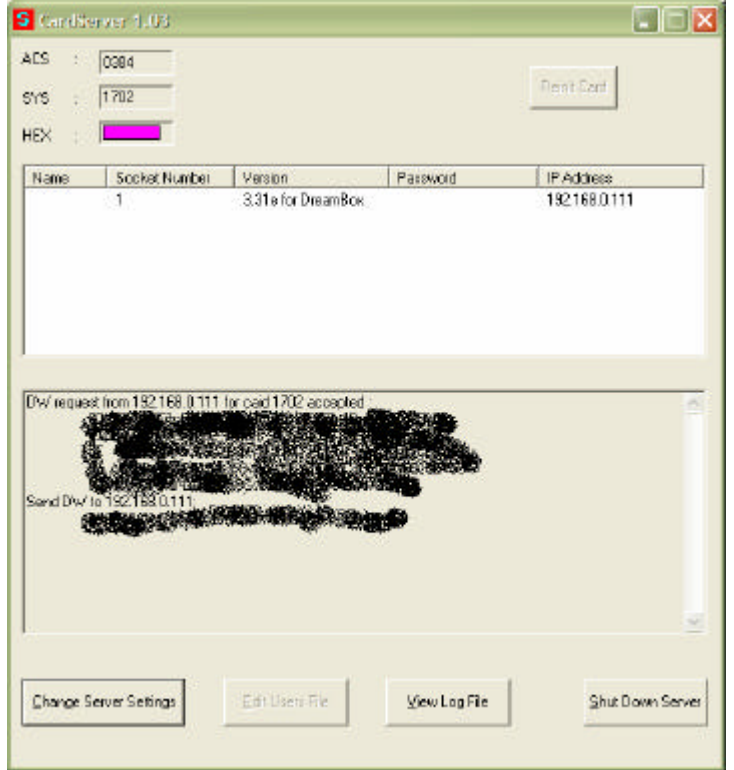

Wenn ihr die Box neu startet muß auch das camd3 wieder neu gestartet werden.

## **Einrichtung Card-Client DBox2**

Bei der DBox2 gehe ich von dem Image aus welches in unserer Database zu finden ist, es liegt sowohl für DBoxen mit 1xFlash als auch mit 2xFlash vor. Nach der erfolgreichen Installation des Images muß noch das camd3 V3.31e für DBox2 Archiv entpackt und an folgende Stellen in der DBox2 kopiert werden: Camd3.bin => ../emu (vorhandene Datei überschreiben) camd3.conf => ../var/keys (vorhandene Datei überschreiben)

Die Datei camd3.bin muß anschließend noch ausführbar gemacht werden entweder über den Befehl im Telnet: **chmod +x ../emu/camd3.bin** oder im Ftp Programm über die Dateieigenschaften:

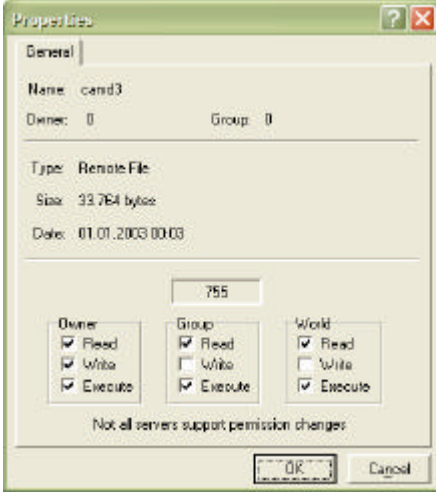

Jetzt muß noch die Datei ../var/keys/camd3.conf an die Erfordernisse angepasst werden.

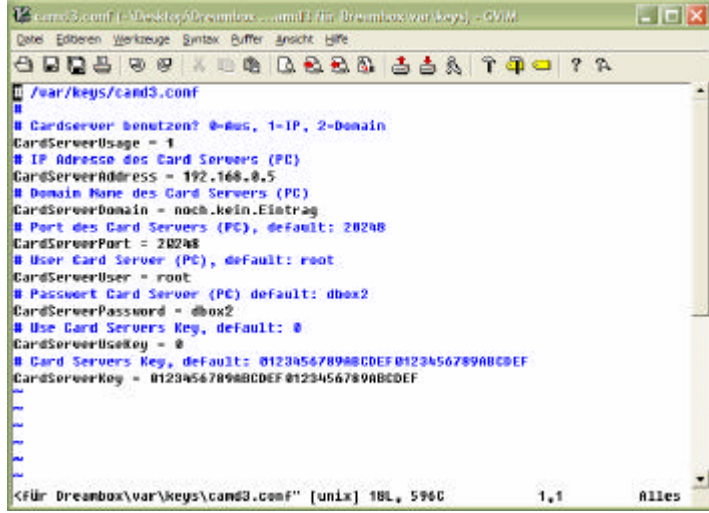

in der Zeile **CardServerAddress** muß die Adresse des CardServer PC´s und in der Zeile **CardServerPort** der im CardServer Programm ausgewählte Port eingetragen werden.

Alle anderen Einstellungen bitte nicht verändern.

An der DBox2 müssen jetzt auch noch einiges angepaßt werden.

Dazu mit der d-box Taste ins Hauptmenü gehen und den Punkt Emulation wählen.

Im Emulatormenü bitte in die Camd Auswahl und das **camd3-doz21** einschalten und bei **Karte für Premiere** unbedingt auf **aus** stellen, anschließend die Einstellungen abspeichern und die DBox2 neu starten.

Das Bild im Cardserver sollte jetzt etwa so aussehen:

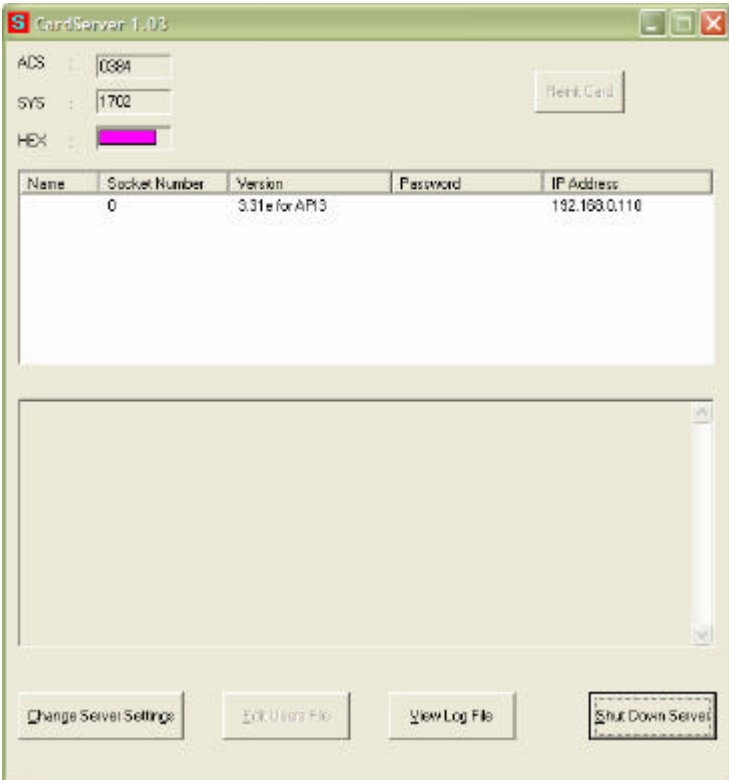

Sobald jetzt auf ein verschlüsseltes Programm gewechselt wird, sollte das Bild etwa so aussehen uns das gewählte Programm sollte hell werden.

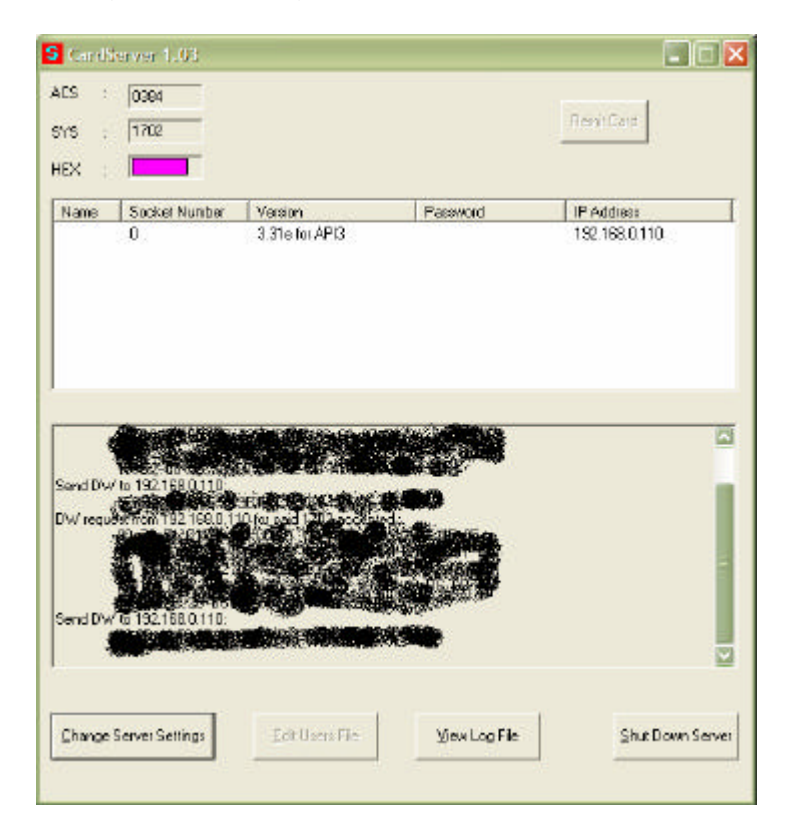

Der Vorteil von dieser Lösung ist die Möglichkeit eines gemischten Betriebes von Dboxen als auch von Dreamboxen gleichzeitig.

Die gezeigte Lösung funktioniert selbstverständlich bei entsprechender Konfiguration auch über eine Online Verbindung!